## Allen Coral Atlas: Data Download Directions Updated 9/14/2021

- Make sure you have a login and are signed in before starting a download. Creating a login is free. Downloads will be sent to the email address associated with your Allen Coral Atlas account.
- 2. If you would like to download an entire region (eg. Eastern Africa & Madagascar), navigate to the "Mapped Areas" section on the top toolbar, find the region (titled "Eastern Africa & Madagascar"), and click on the pie chart next to the name of the region to pull up the Stats Card tab, or select the download icon to pull up the Download tab.

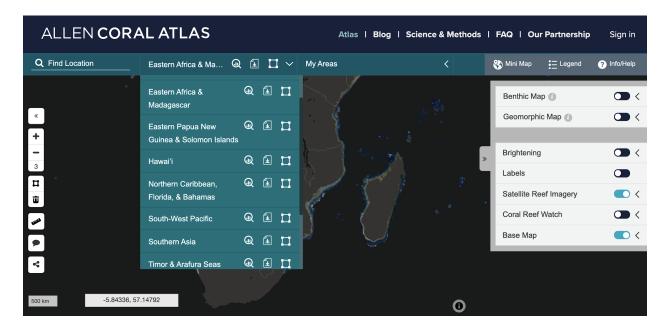

- 3. The data for entire mapped regions are already preloaded so you likely will not have to wait for the option to load. Alternatively, if large areas are selected with the 'Polygon Tool', you will need to wait for the area data to load.
- 4. You can also navigate from the Stats Card tab to the Download Tab, select the "Download Data" tab on the Stats Card window for download options (highlighted in the red box).

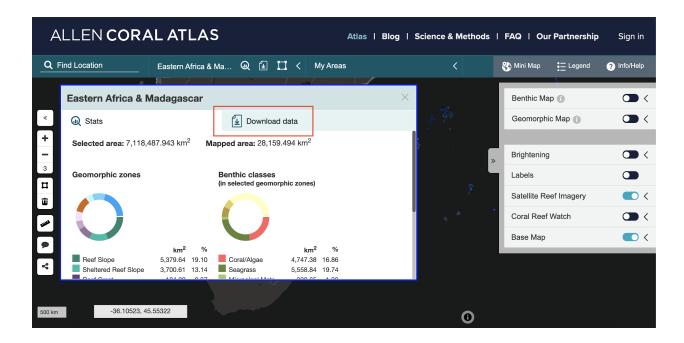

5. If you would like to select a specific area rather than the entire region download, start by selecting the Polygon Tool on the left side panel. Use the tool to circle around the area you want data. Keep in mind, larger areas are possible to download, but you will need to wait longer for the data to load. The red boxes indicate where to find the Polygon Tool and the red dotted line shows how the polygon tool appears.

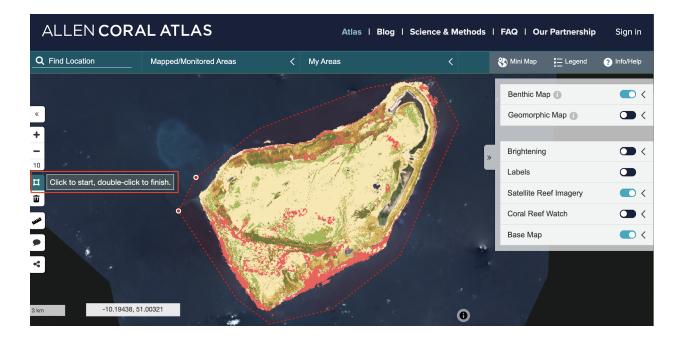

6. When you double click to complete the polygon, a stats card will also appear. If the area is over 100km², you will be prompted to save it. If it is smaller than 100km², you should

then select the "Save Area" button - an area must be saved before it can be downloaded. When you save an area, you will be able to find it later in "My Areas"

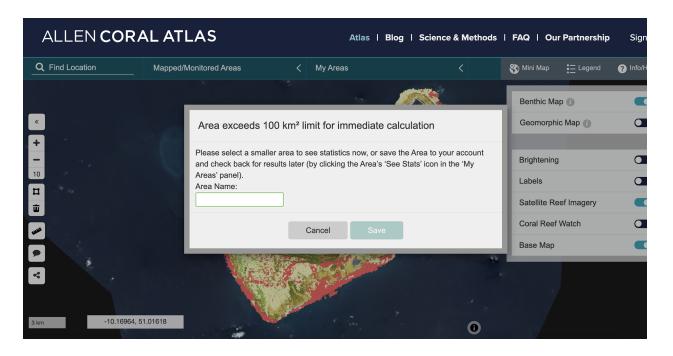

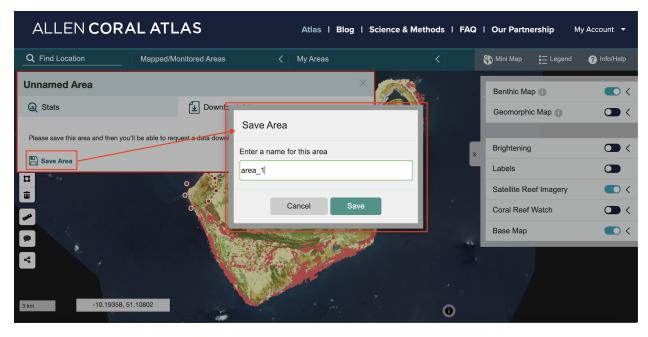

- 7. After saving the area and switching to the "Download Data" tab on the Stats Card, you will have options for which data layers you would like to download. Available for download:
  - Visual Imagery (2018, 2019, 2020)
  - Benthic Map (file type options)

- Geomorphic Map (file type options)
- Quarterly Turbidity (options for previous quarters)
- Bathymetry composite data

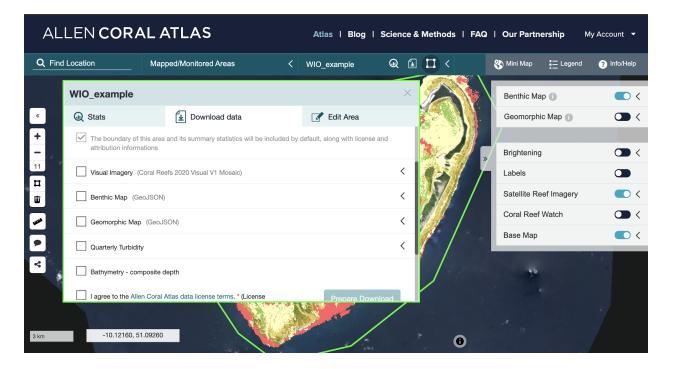

- 8. After agreeing to the data license terms, you will then be able to hit the "Prepare Download" button. The data will be sent to you as an email for download when the data package is ready. The data package will be available for download for 30 days.
- 9. To return to an area saved to "My Areas" in order to download, find the "My Areas" section in the top panel. Select the download icon (center icon) next to the area you saved to bring up the Data Download tab.

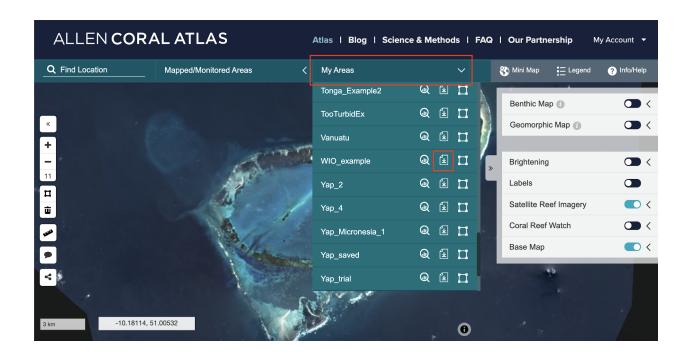